# **Category Special CATEGORIES - Lodge CATEGORIES**

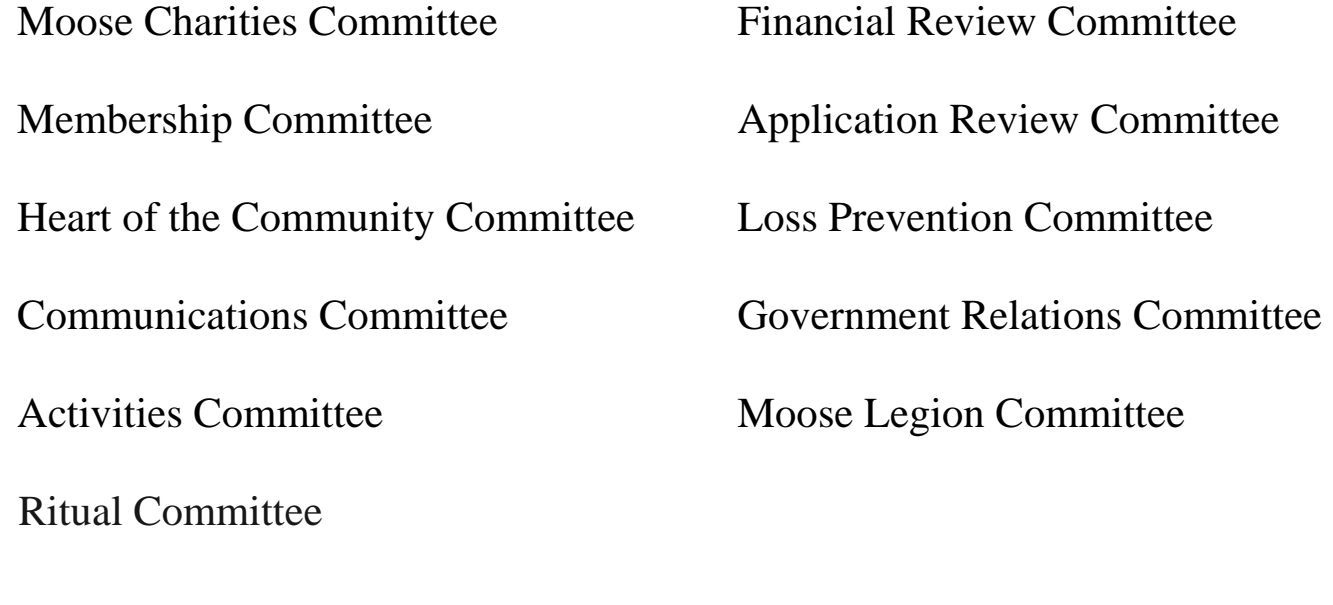

# **Category (***Samples Only***) - Lodge Activities**

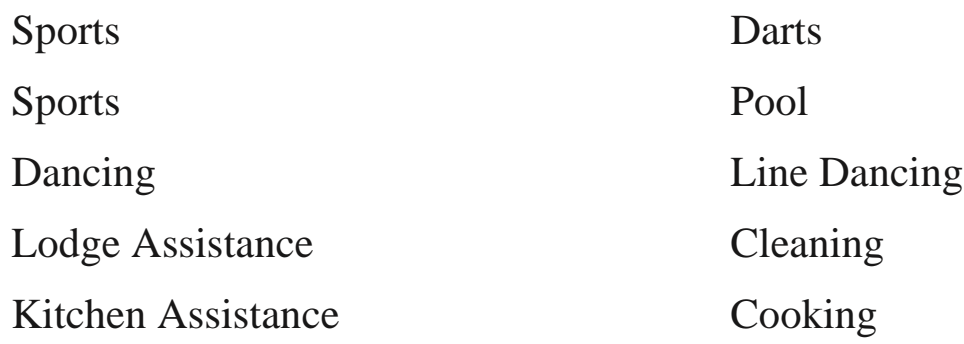

# **Category COMMITTIES - Chapter Committees**

Application Review Committee Financial Assistance Committee

Membership Committee Fraternal Activities

Mooseheart/Moosehaven Committee Higher Degrees

**Category (***Samples Only***) - Chapter ACTIVITIES**

Sports Pool

Chapter Assistance Cleaning

Kitchen Assistance Cooking

Chapter Audit Chapter Fundraising Sports Darts Dancing Line Dancing

## **Women of the Moose - Chapters**

It is the responsibility of the incoming Treasurer to assign each coworker of the chapter to one of the four Chapter Development CATEGORIES (Membership, Fraternal Activities, Mooseheart/Moosehaven and Higher Degree). This procedure is being provided to assist in assigning coworkers to these CATEGORIES using LCLWeb. It should be noted that the Senior Regent is assigned to all CATEGORIES.

First year of the implantation of LCLWeb the Categories and Activities did not carry forward. Next paragraph pertains to subsequent years.

Since it may not be known if another user of LCLWeb may have used the **Categories** and **Activities** capabilities in LCLWeb to assign coworkers of the chapter to CATEGORIES, it is recommended that the existing CATEGORIES be deleted. By deleting the existing CATEGORIES all coworkers who may be assigned to these CATEGORIES will no longer have that activity assigned to their record. This is especially important since the Chapter CATEGORIES have changed.

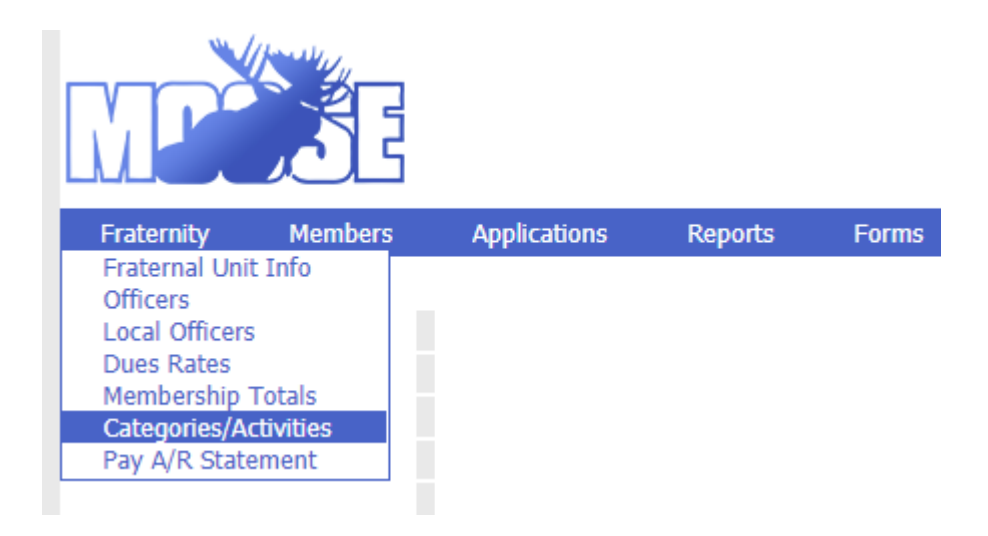

To delete the existing **CATEGORIES** log into LCLWeb, the **FRU Information** screen should be displayed. Scroll down the page to the **Categories and Activities** section of the screen. There is a category entitled **COMMITTIES**. Click on **ANY CATEGORY** to see the **Activities** that are assigned to that Category. Remove any **CATEGORIES** that are listed with the name of a Chapter Committee (i.e., Membership/Retention, Fraternal Activities, Mooseheart/Moosehaven and Higher Degree) by selecting the **Activity** and clicking the word **Delete**.

## **Categories and Activities**

This screen can be used to create categories and activities that are important to your organization. After you create your categories, you can create activities by clicking the mouse on any of the category rows. Clicking on a category row will populate the list of activities associated with that category. An example of a category would be 'sports'. Activities within the 'sports' category could be 'football', 'basketball' and 'hockey'.

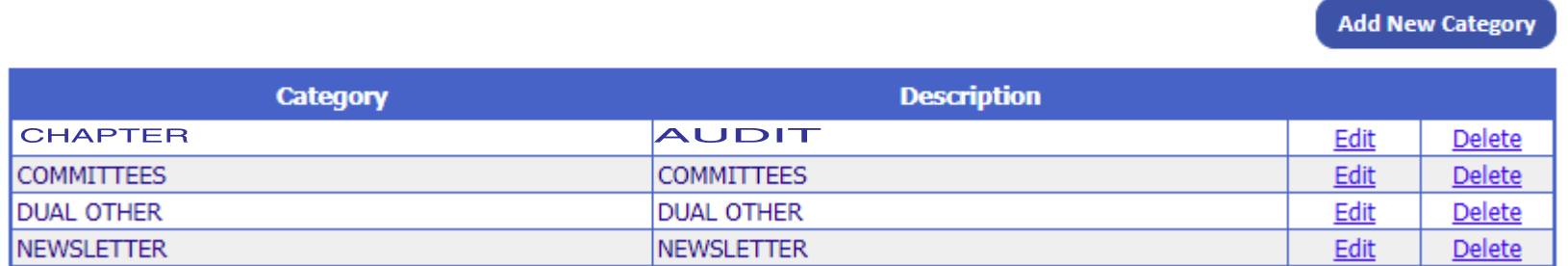

*NOTE*: Do not forget to remove the ones that no longer exist. By removing the committee any coworkers who are assigned to that committee will no longer have that **Activity** assigned. Next add each Chapter Committee to the **Activities** list by clicking the **Add** button. This will cause the **Add Activity** screen to appear.

Enter the Chapter Committee name into the **Activity** field and click **Save**. Complete this step for each Chapter Development Committee until you have each committee established.

ies/Activities

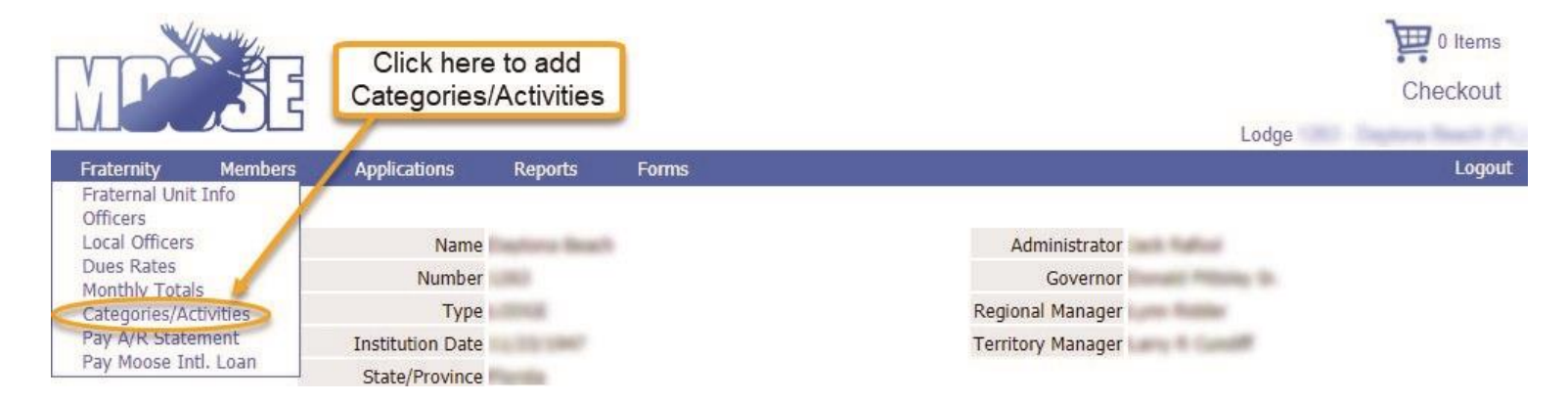

Note: No Categories/Activities will be found upon first going live in LCL Web. Any activities entered on membership records in LCL.net do NOT transfer to LCL Web. The categories and activities will need to be re-entered and then added to member records where appropriate. Run a report of your LCL.net activities for entry into LCL Web, if desired.

## **Categories and Activities**

This screen can be used to create categories and activities that are important to your organization. After you create your categories, you can create activities by clicking the mouse on any of the category rows. Clicking on a category row will populate the list of activities associated with that category. An example of a category would be 'sports'. Activities within the 'sports' category could be 'football', 'basketball' and 'hockey'.

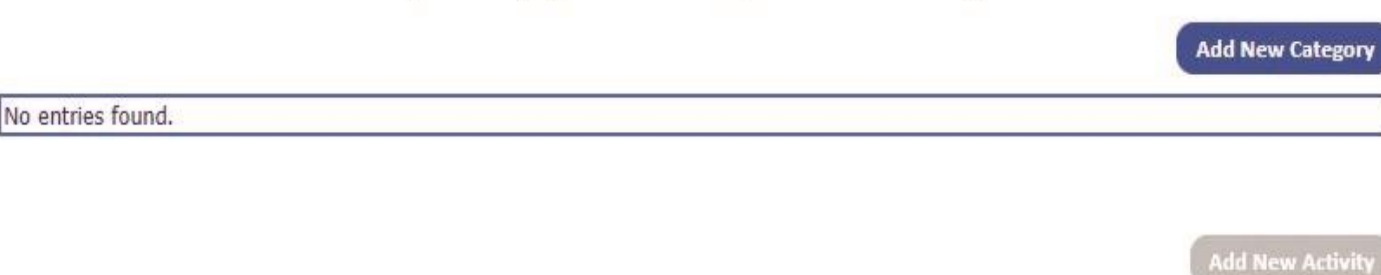

No entries found.

7/19/2022

Click on Add New Category to enter a category.

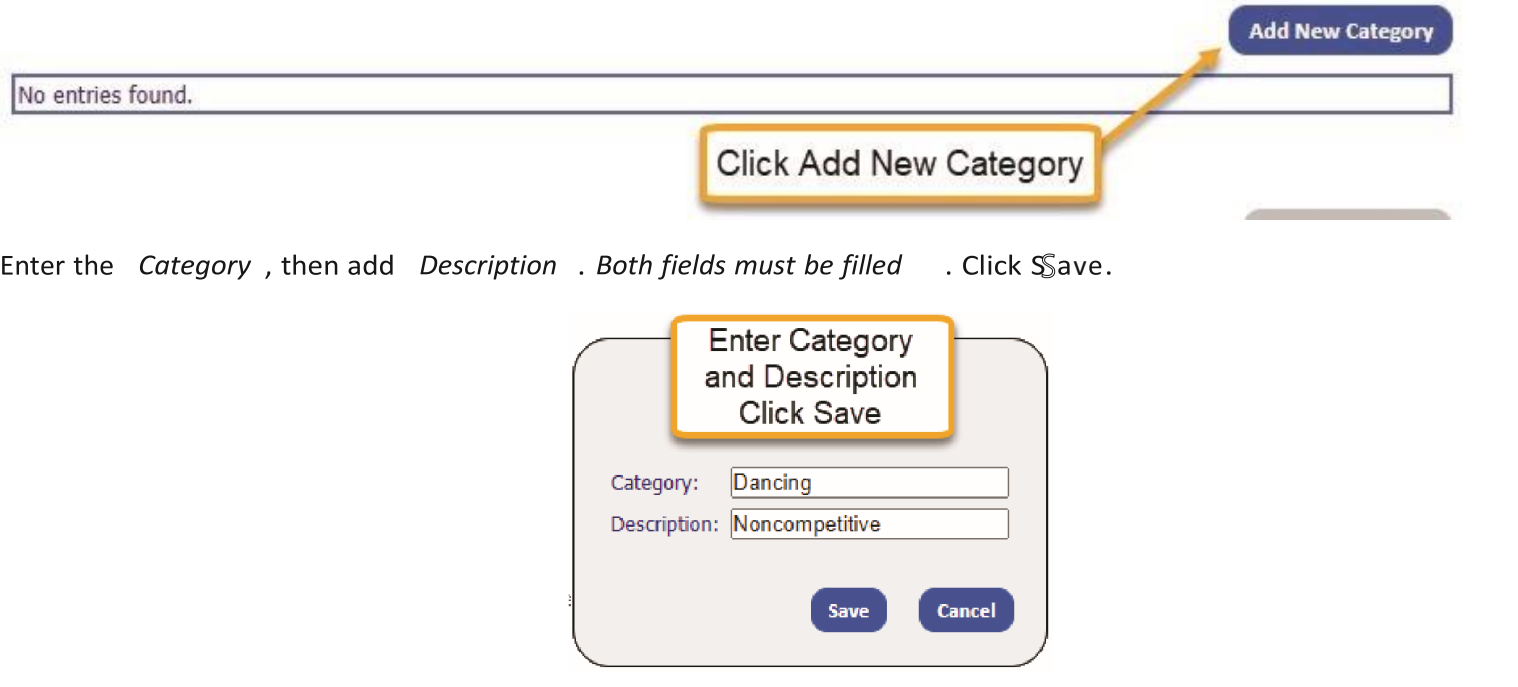

Once the categories have been established, activities associated with that category should be added. For example, if you add the category "Dancing" you may want to add activities such as "Line Dancing," "Polka," "Swing", etc. Once these categories and activities have been established, they can be added to individual member records allowing for easy reporting of members' interests.

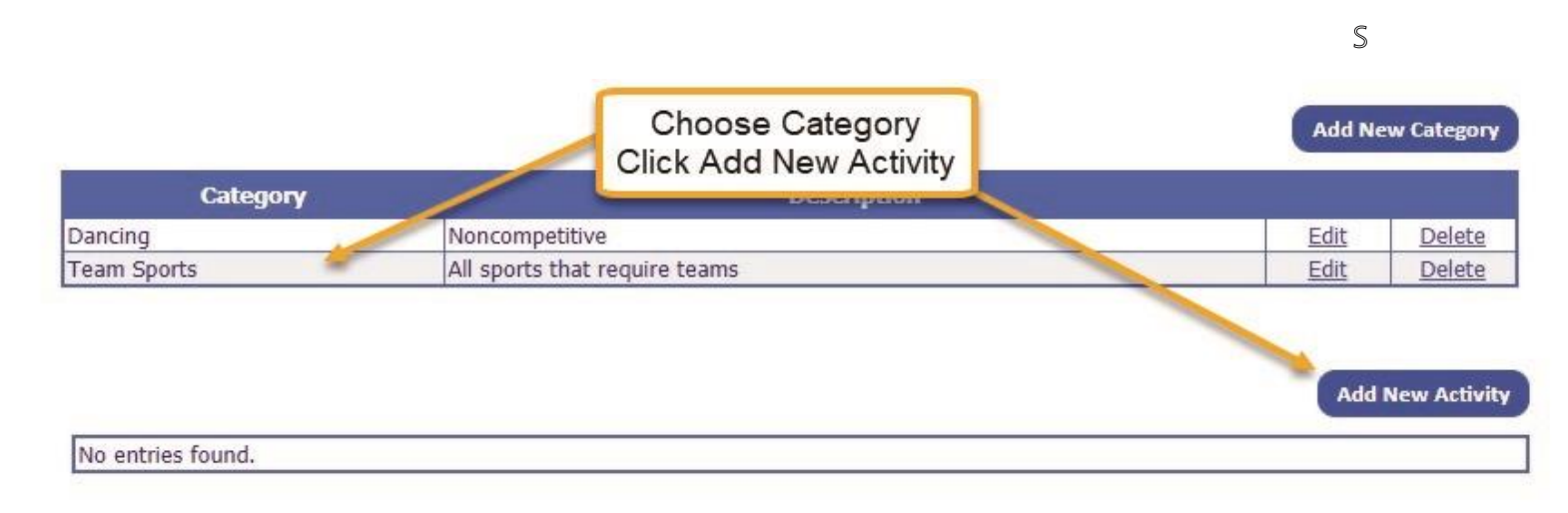

## Enter Activity, click Save.

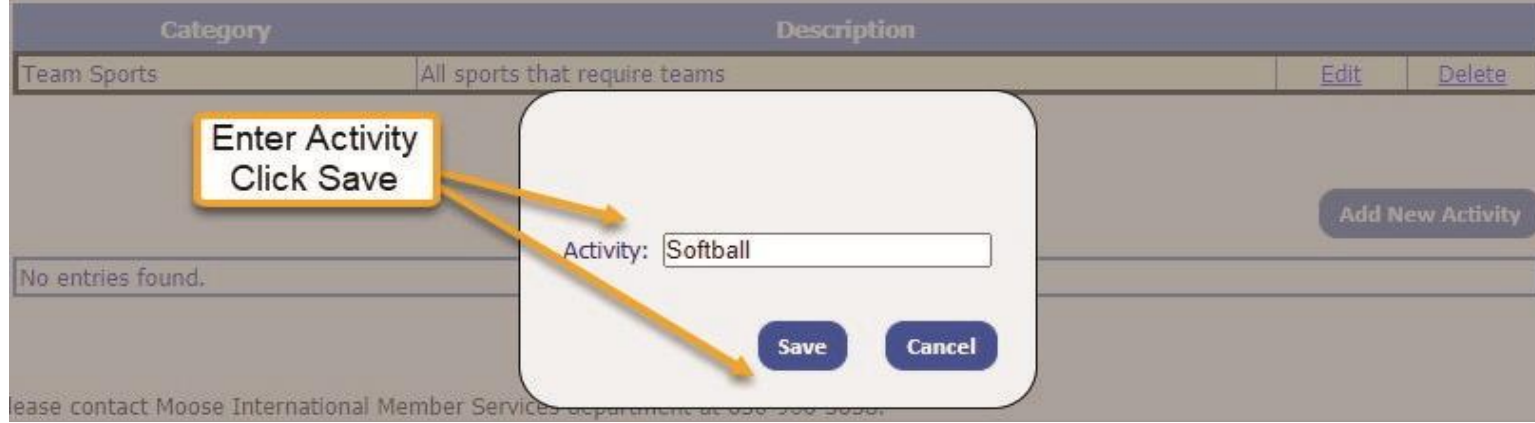

Click on the category for which the activity is to be added. Then click on Add New Activity. Click Save.

Time to add the Committee/Activity to the member Record via the Members Drop Down, then select Member Search:

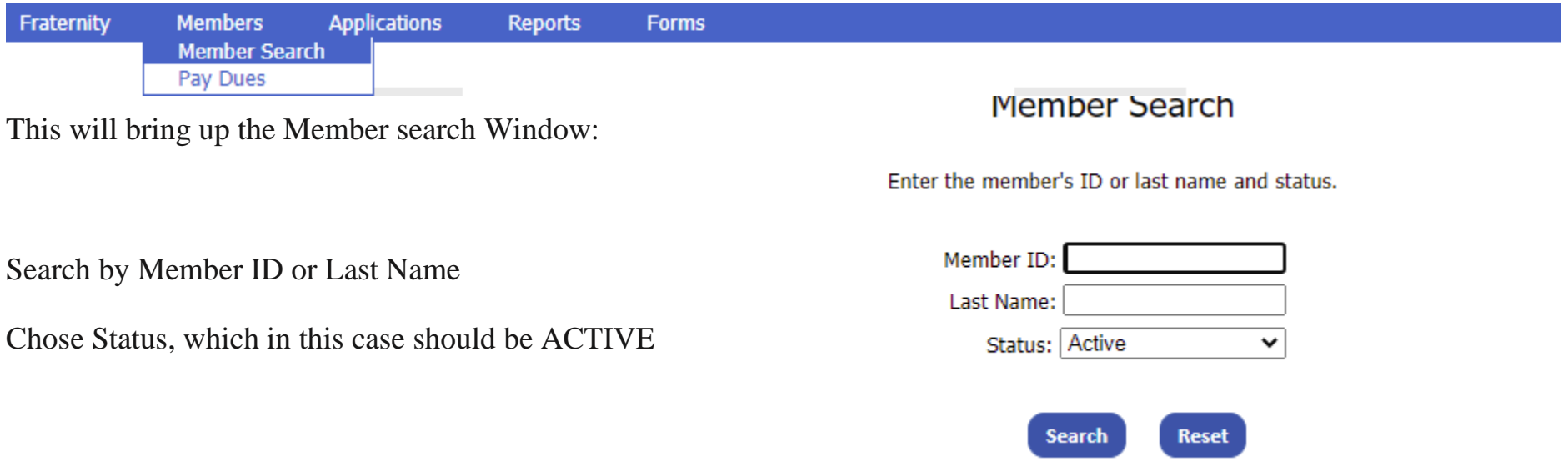

Once you have selected the member you would like to add a Committee or Activity to you may now select the Activities TAB: **Address to the contract of the contract of the contract of the contract of the contract of the contract of the contract of the contract of the contract of the contract of the contract of the contract of the contract of th** 

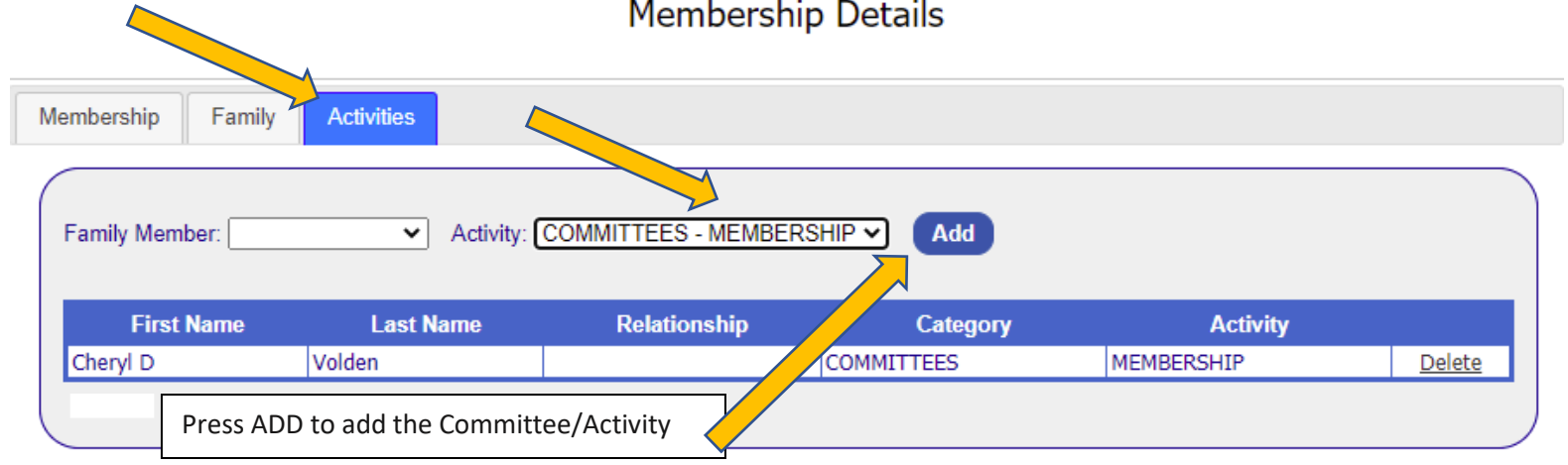